# Welcome to your Zoom room!

Connect your audio: use your computer audio, get a call from Zoom, dial in.

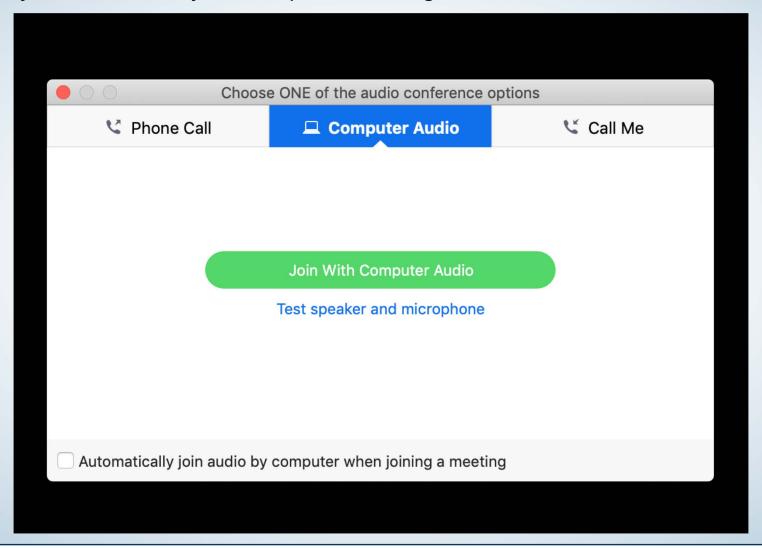

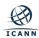

## Toolbar: click on Participants to activate them in your session

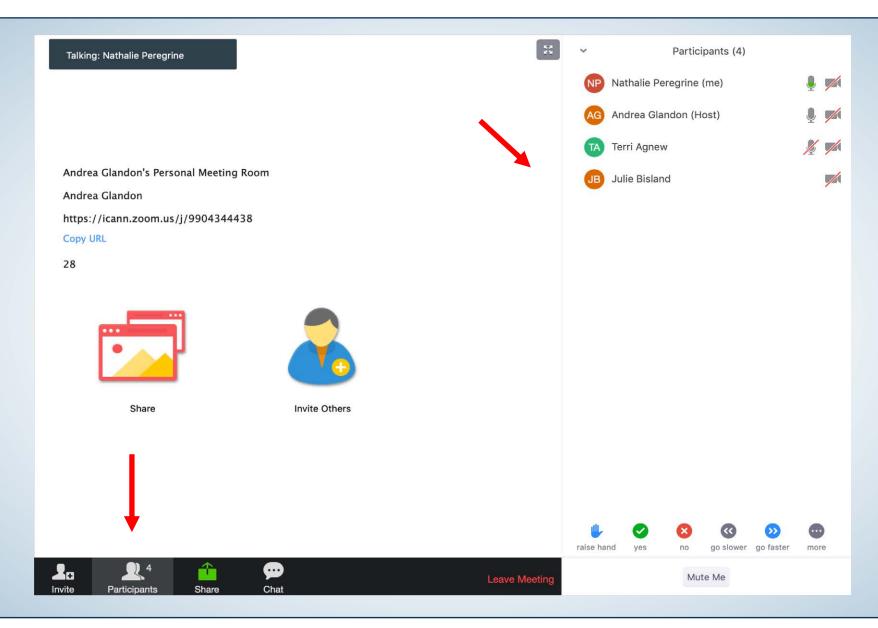

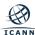

## Toolbar: click on Chat to activate it in your session

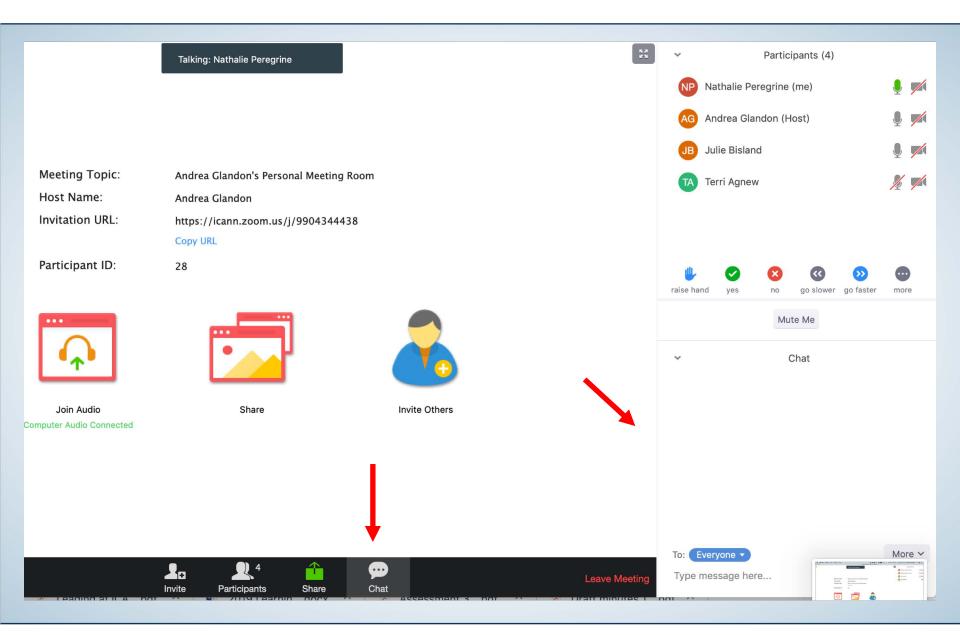

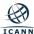

## Toolbar: if visible click on Closed Caption to see Action Items

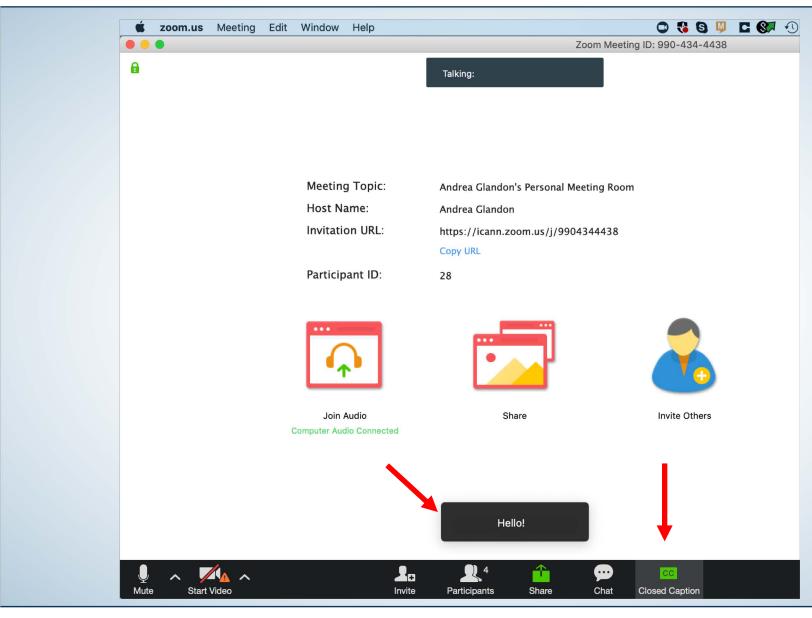

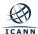

# Adjusting the size of the document shared

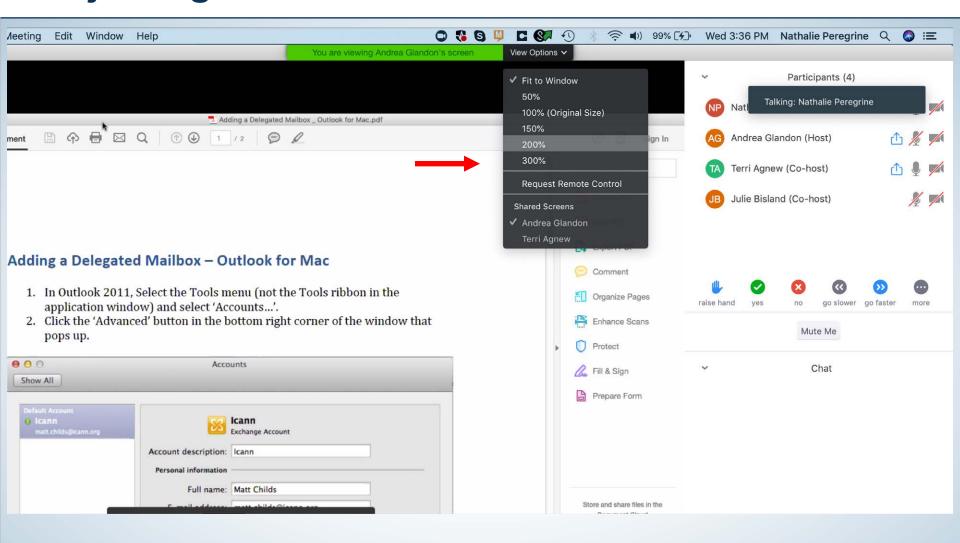

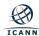

# Choosing to view different screens: main screen

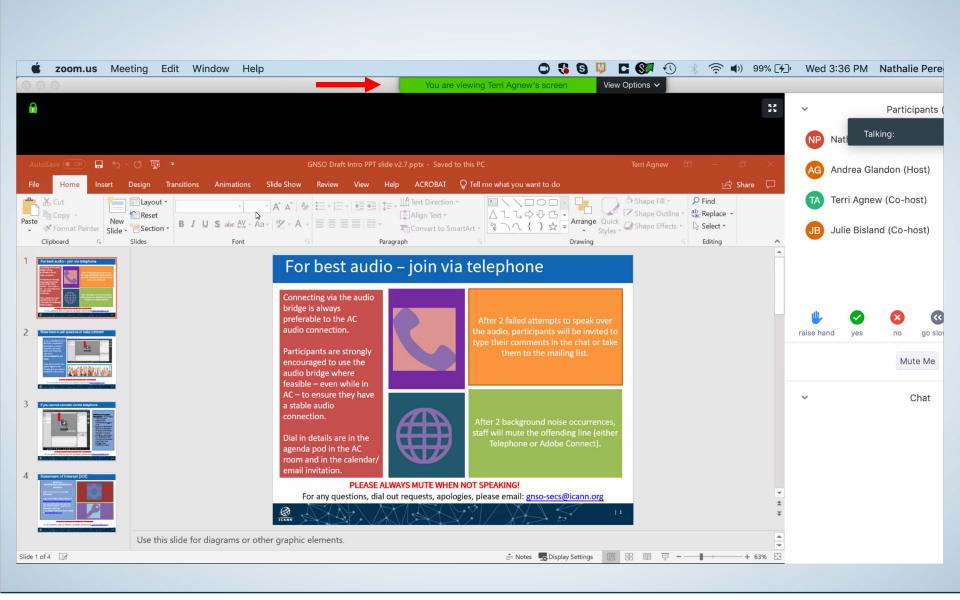

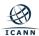

# Switching to a second screenshare

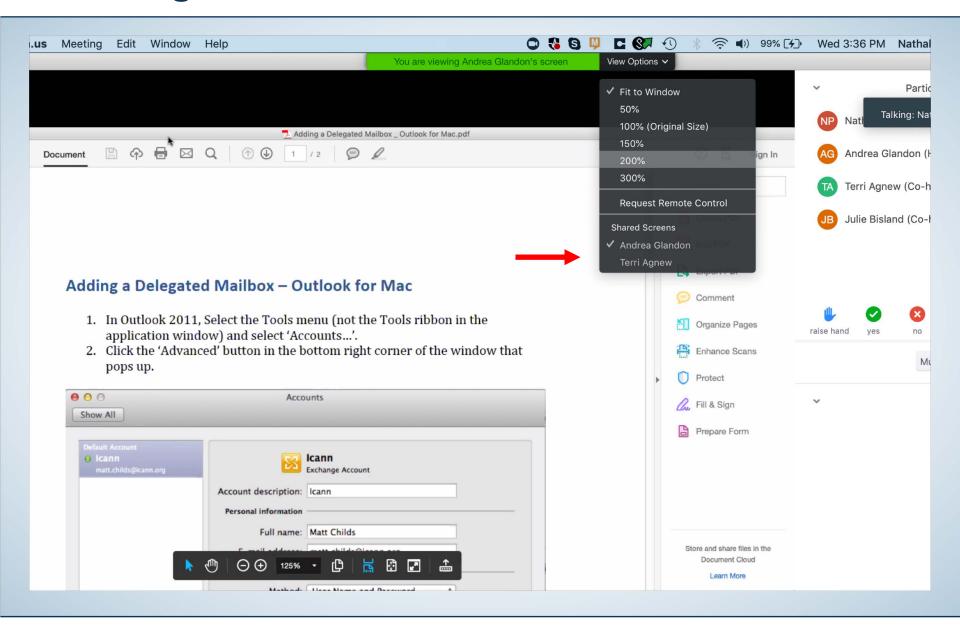

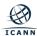

# Viewing the second screen share

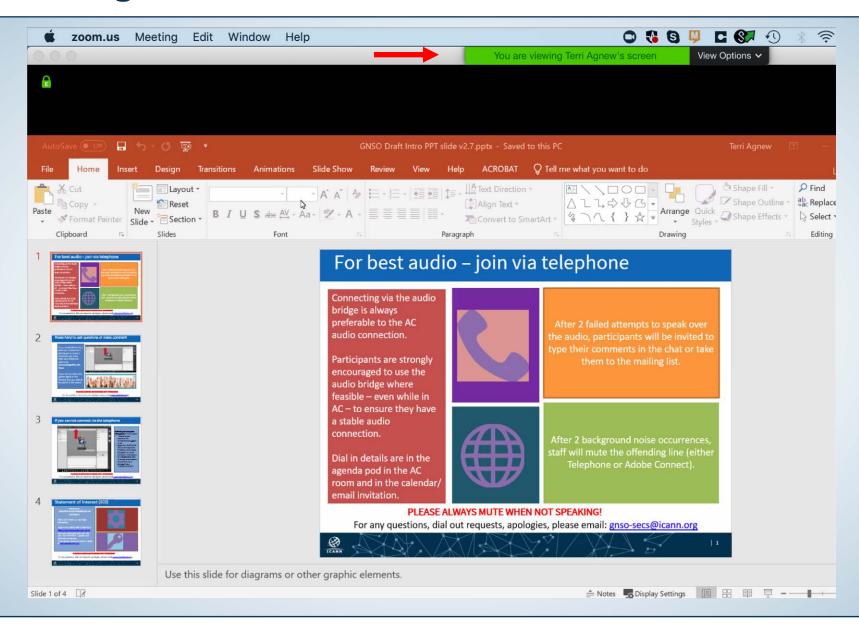

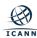